## 印刷方法

 $(1)$  実習室PCのアプリから印刷画面でPRT mono (モノクロ) またはPRT color (カラー)を選択します

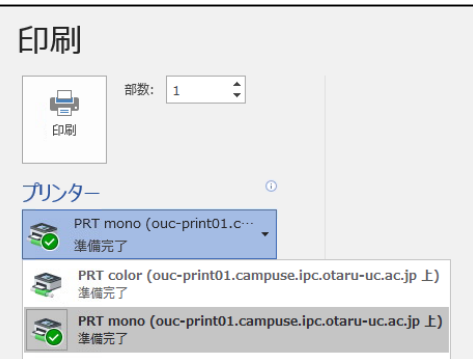

※ 印刷料金はモノクロ印刷と違いますので、ご注意ください。 カラー印刷 1枚:40ポイント(40円) モノクロ印刷 1枚:10ポイント(10円)

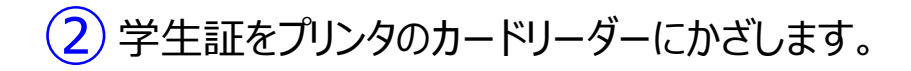

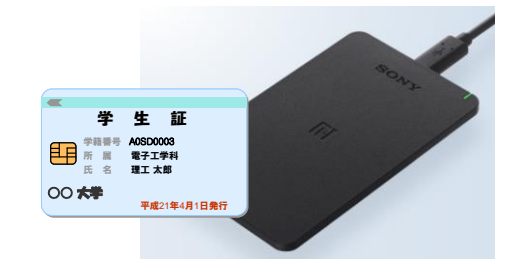

※ ポイントが不足している場合は事前にチャージしてください ※ 初回印刷時にはユーザー登録が必要です

3 印刷時に指定した「PRT mono」または「PRT color」を選択すると印刷

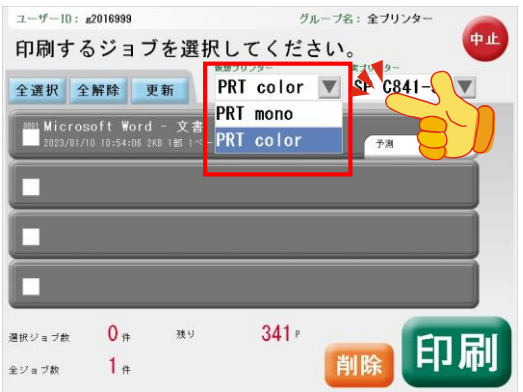

④印刷したい文書をチェックし「印刷」を選択します。

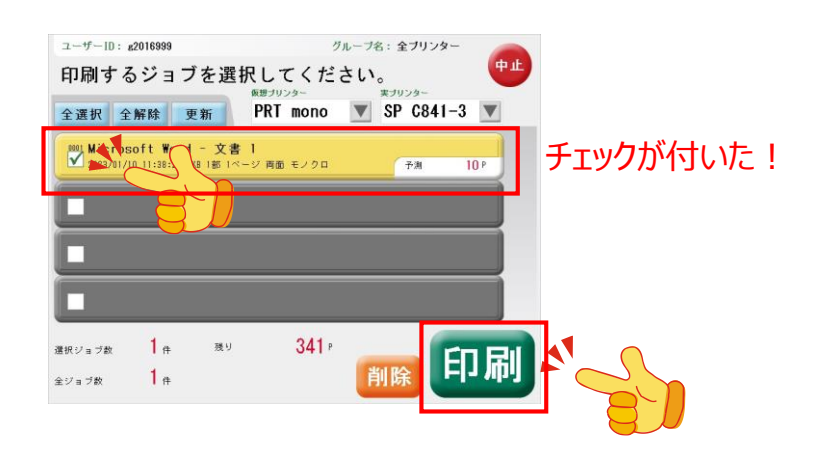

## ポイントチャージ方法

①情報総合センター事務室で「実習室プリンタポイントチャージコードシート」を受領します。 2023年4月1日以降は「実習室プリンタポイントチャージコードシート」は大学生協で購入してください。

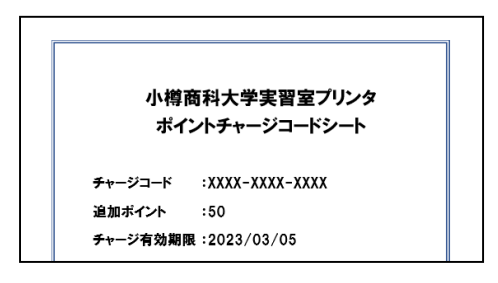

②実習室PC[マニュアルページ](https://www.otaru-uc.ac.jp/center/vdi/) ([https://www.otaru-uc.ac.jp/center/vdi/\)](https://www.otaru-uc.ac.jp/center/vdi/)を開いて、 「実習室プリンタポイントチャージページ」へのリンクをクリックします。

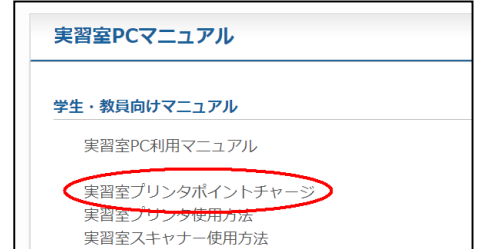

※ スマホや学外からのアクセスではポイントチャージページは開けません 必ず実習室PCからおこなってください

③「ポイント登録」を選択します。

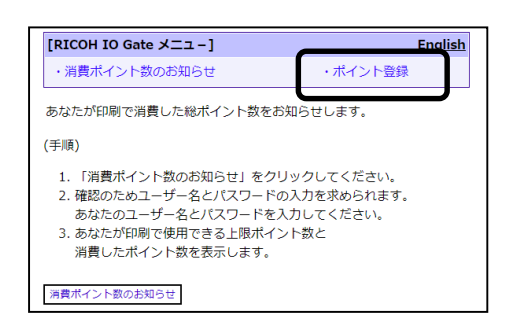

④画面下の「ポイント登録」ボタンをクリックします。

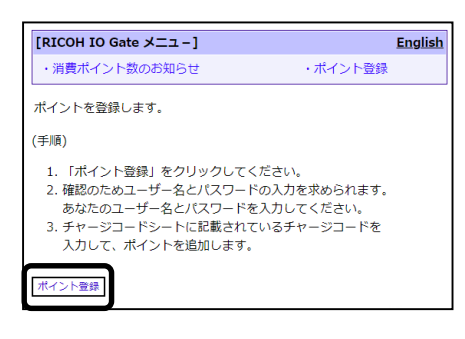

⑤認証画面で実習室PCにログインするときと同じユーザー名、パスワードを入力します。

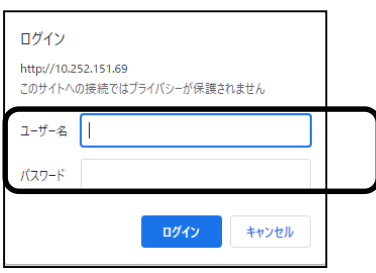

⑥「ポイント登録」画面が開きます。購入したチャージコード(12桁)を入力し「登録実行」をクリックします。

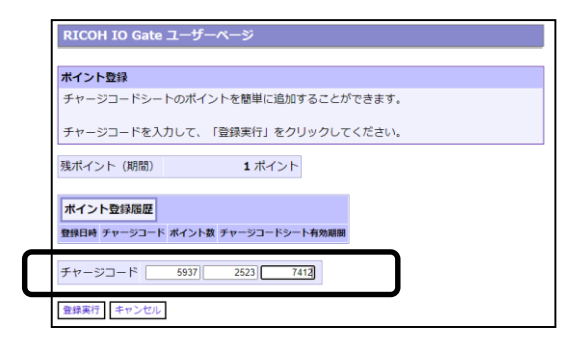

~初回印刷時~ユーザー情報登録方法

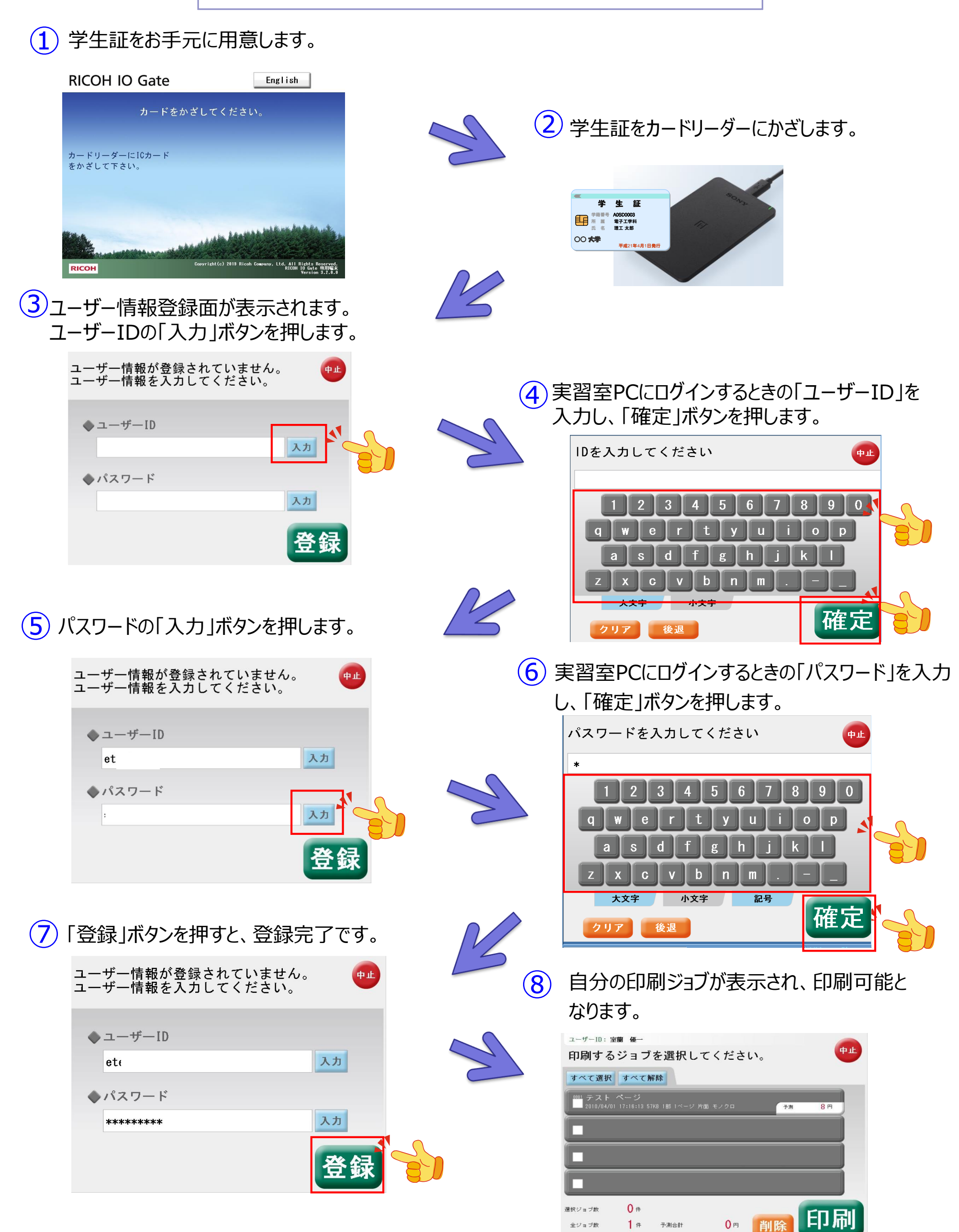